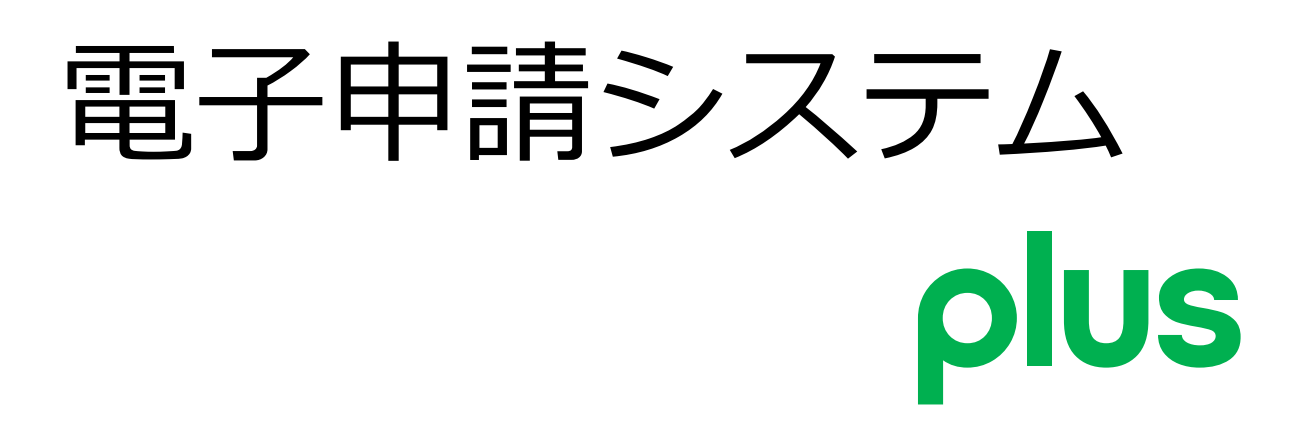

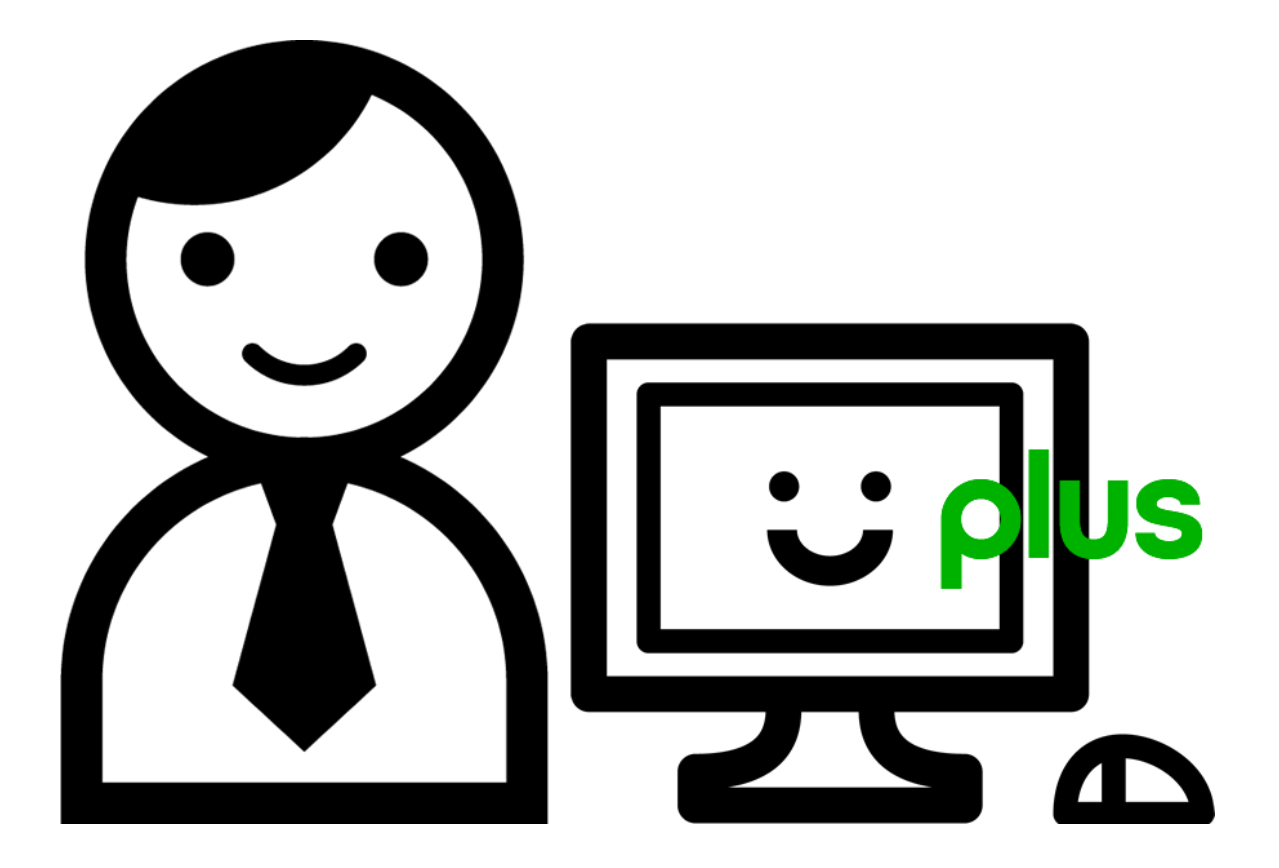

# 閉覧許可(物件ごとに指定)

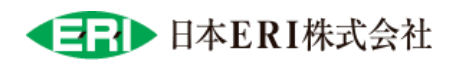

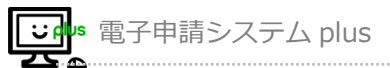

## 閲覧許可について

申請物件の閲覧、進捗確認やアップロード等を複数名で管理する場合に利用する機能です。

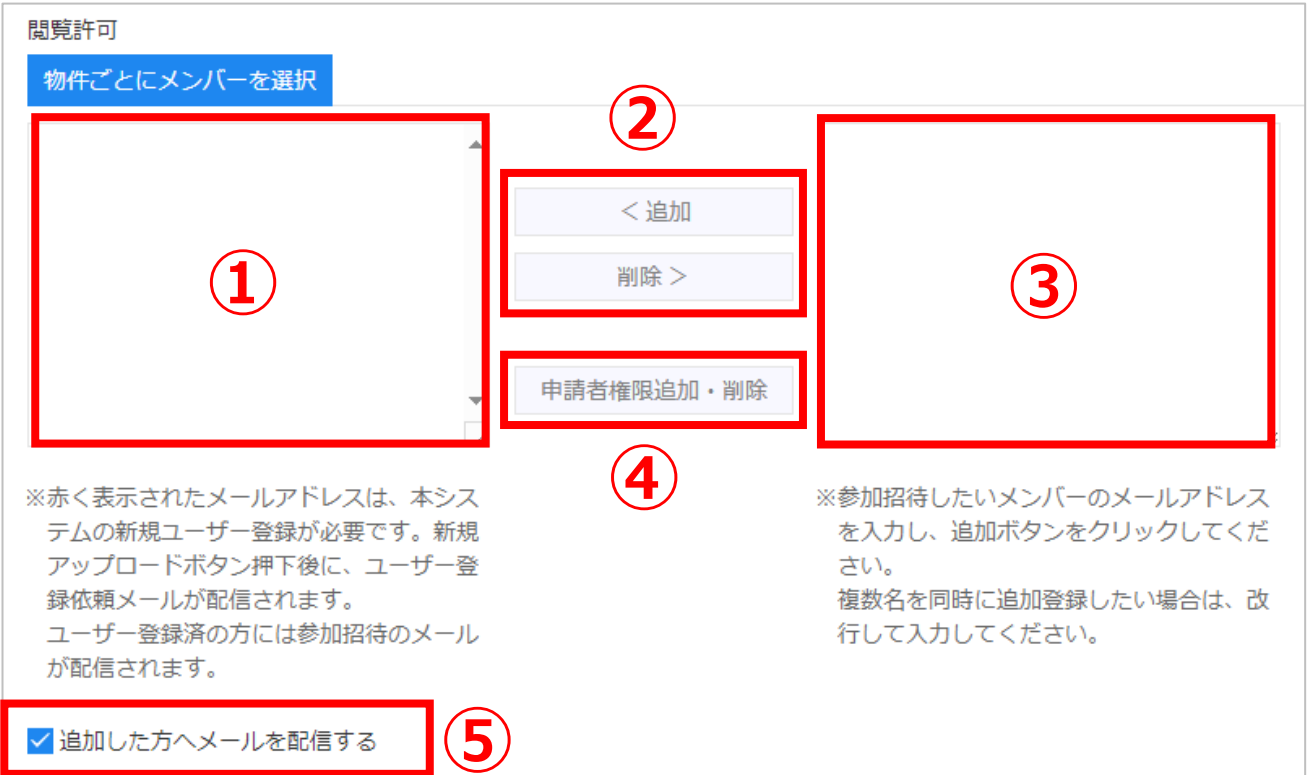

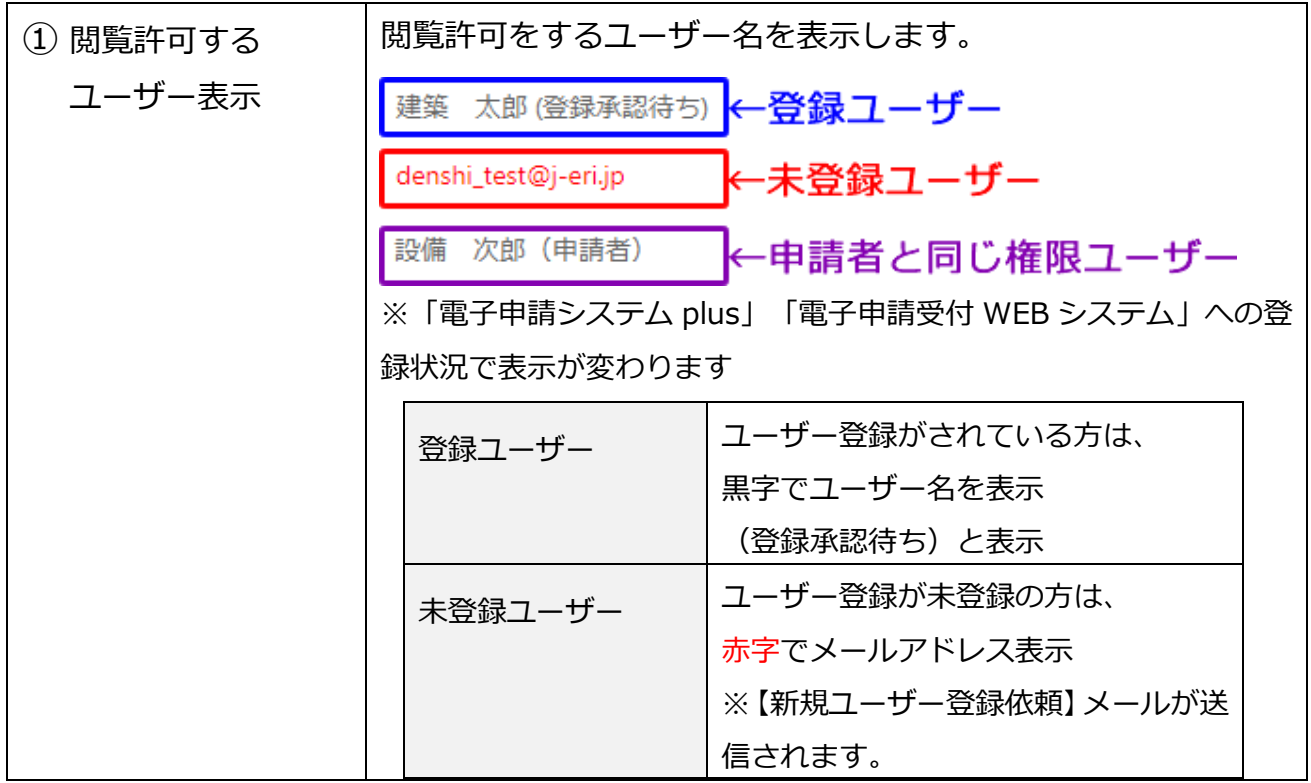

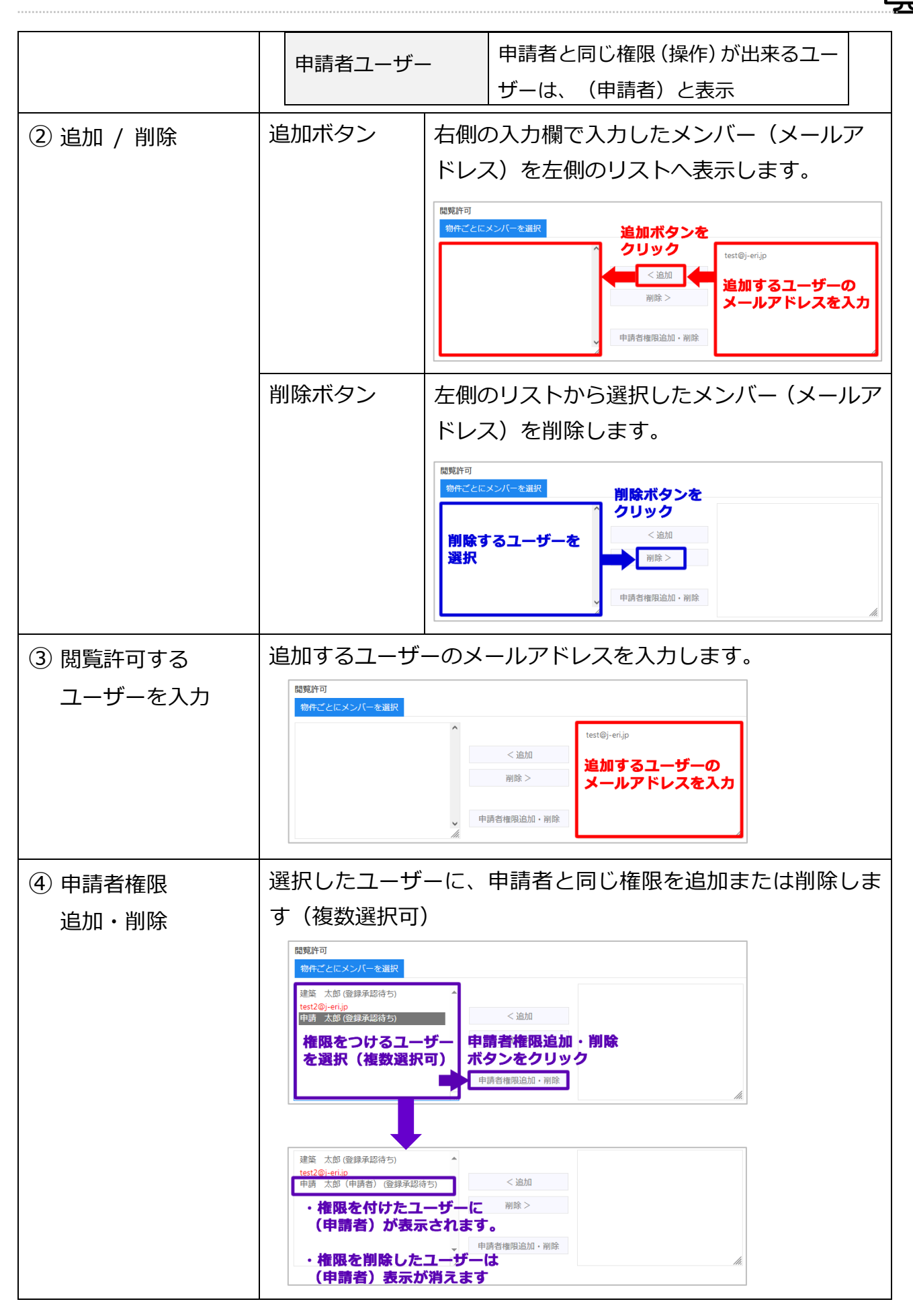

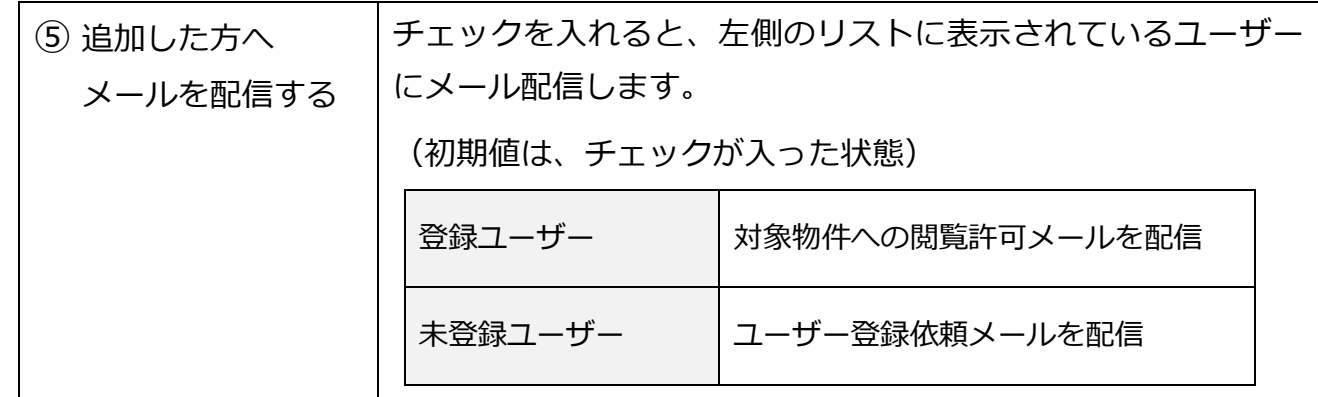

## ●閲覧ユーザー追加・削除

#### ◆閲覧ユーザー追加

- ① 右側に追加する人のメールアドレスを入力します。
- ② 「追加」ボタンをクリックします。
- ③ 左側に追加する人のリストが表示します。

※「電子申請システム plus」「電子申請受付 WEB システム」への登録状況で表示が 変わります。

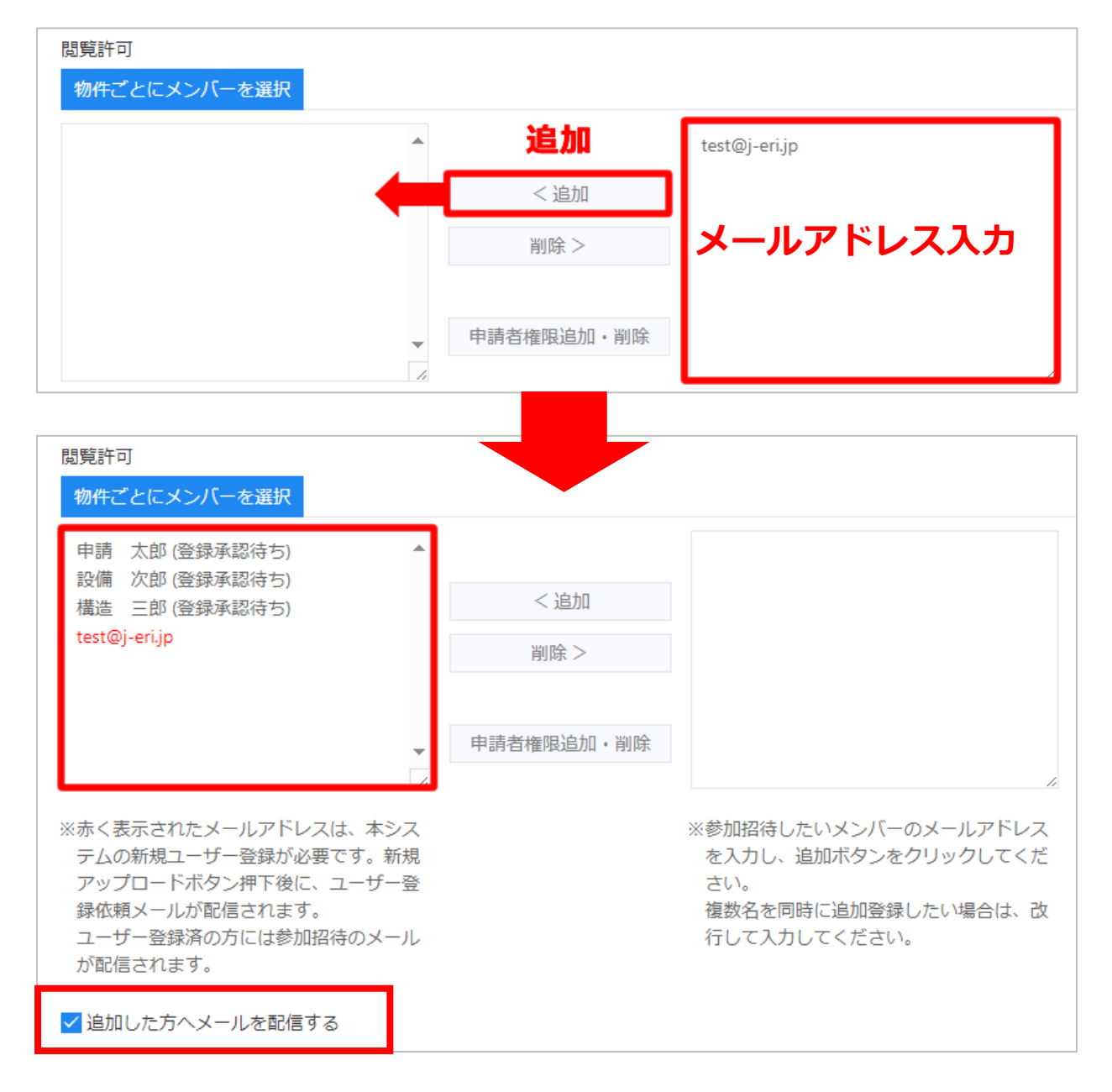

④ 閲覧許可に追加した方へ、メールを配信するしないを選択します。

## ◆閲覧ユーザー削除

- ① 左側のリストから削除する人を選択します。
- ② 「削除」ボタンをクリック
- ③ 左側のリストから選択した人が削除されます。

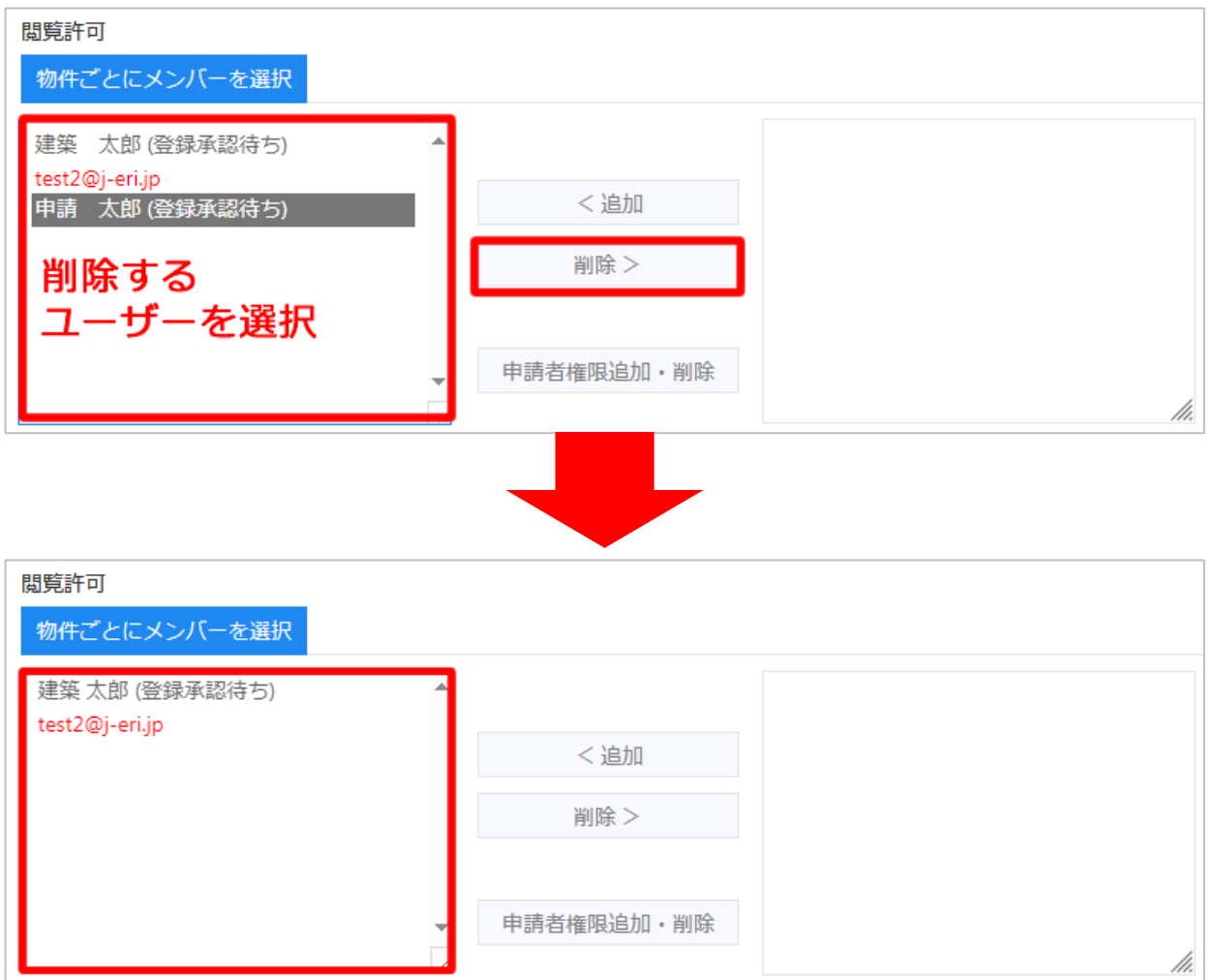

●申請者権限追加・削除

#### ◆申請者権限 追加

① 左側のリストから申請者権限を付与する人を選択します。

② 「申請者権限追加・削除」ボタンをクリックします。

#### ③ 選択したユーザーに申請者権限が追加されます。

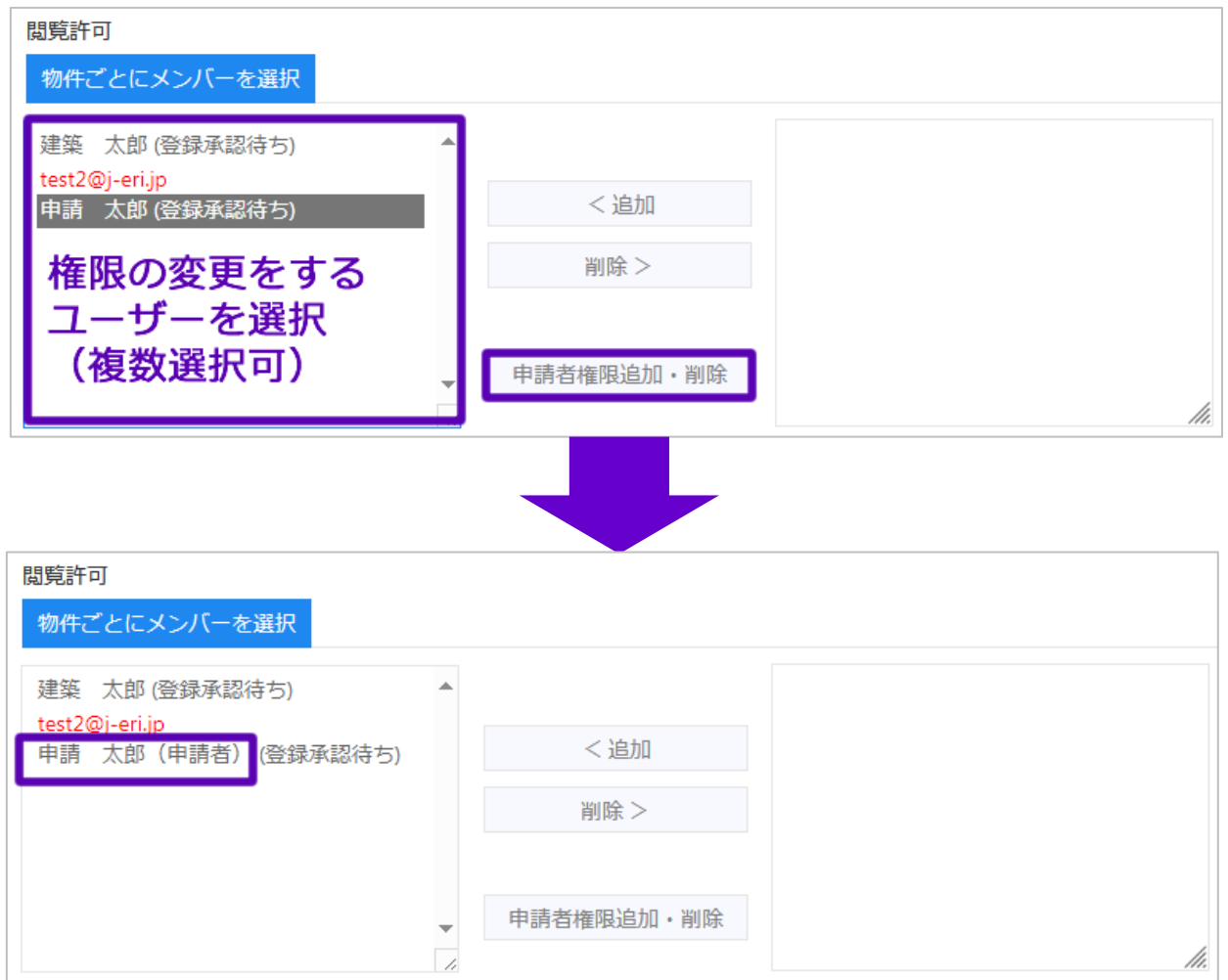

## ◆申請者権限 削除

① 左側のリストから申請者権限を削除する人を選択します。

- ② 「申請者権限追加・削除」ボタンをクリックします。
- ③ 選択したユーザーの申請者権限が削除されます。

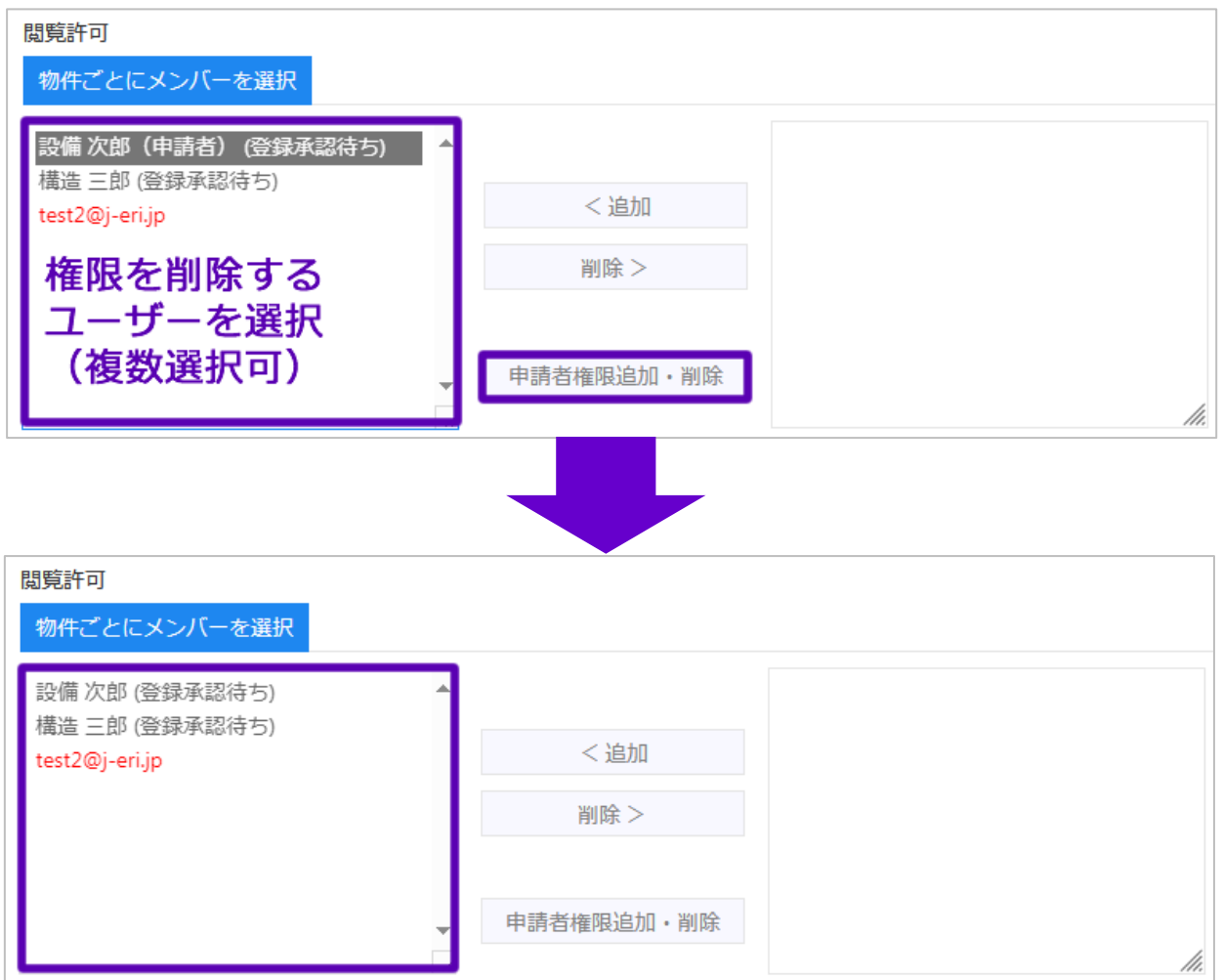

## ●通知メール

## **【登録ユーザー】**

閲覧許可欄に、ユーザー名が表示されます。

● 【閲覧許可参加依頼】メール送信 (メール配信☑が入ってる場合)

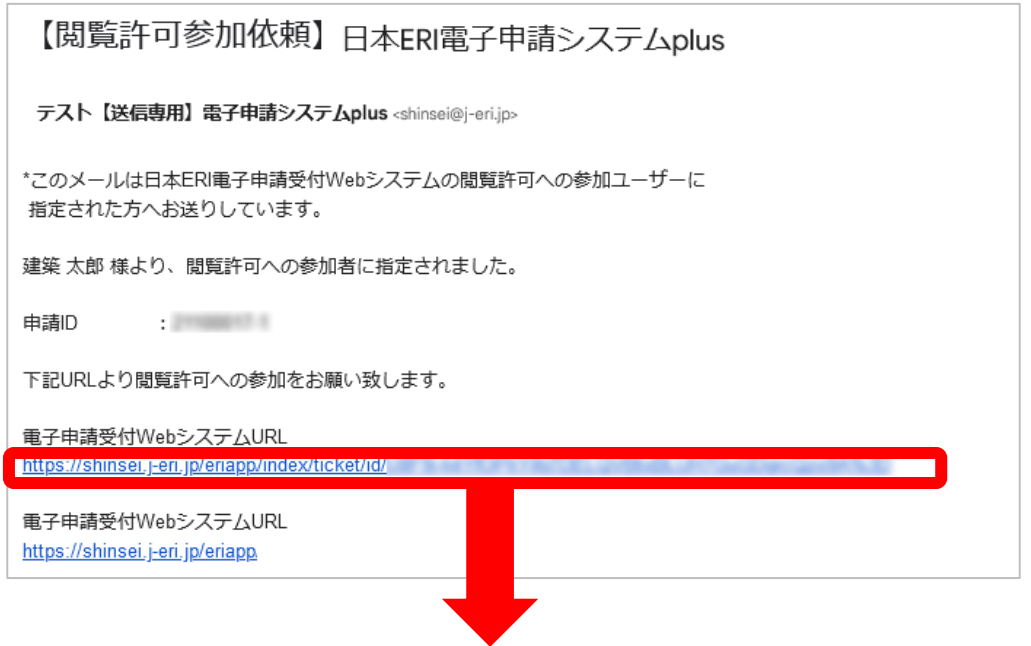

1. メール内の「電子申請システム plus」URL をクリックすると、物件詳細画面を表示

#### します。

※電子申請システム plus へのログインが必要です。

2. 申請データ閲覧画面より、「※※※ 閲覧許可参加待ち ※※※」のをクリックします

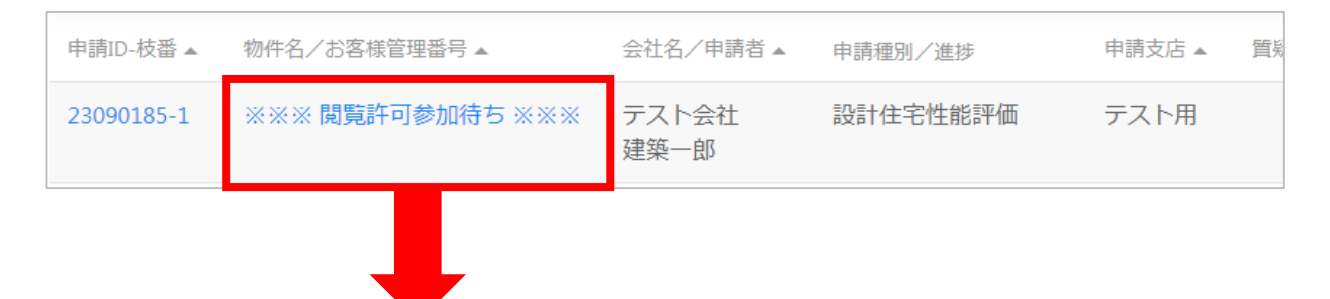

3. 物件情報への閲覧許可へ「参加する」をクリックします。

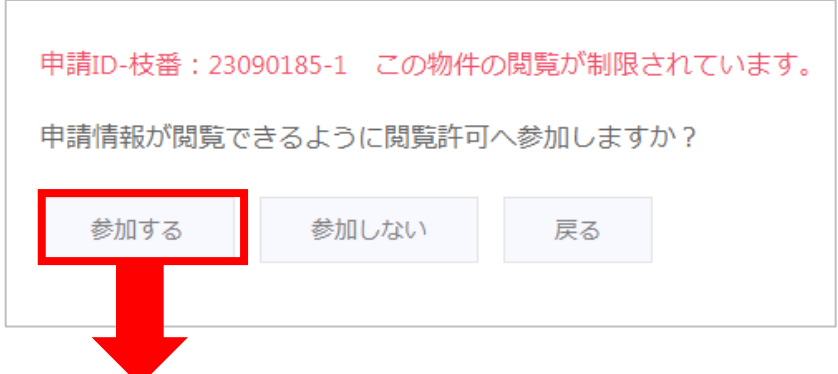

4. 物件情報の閲覧が可能となります。

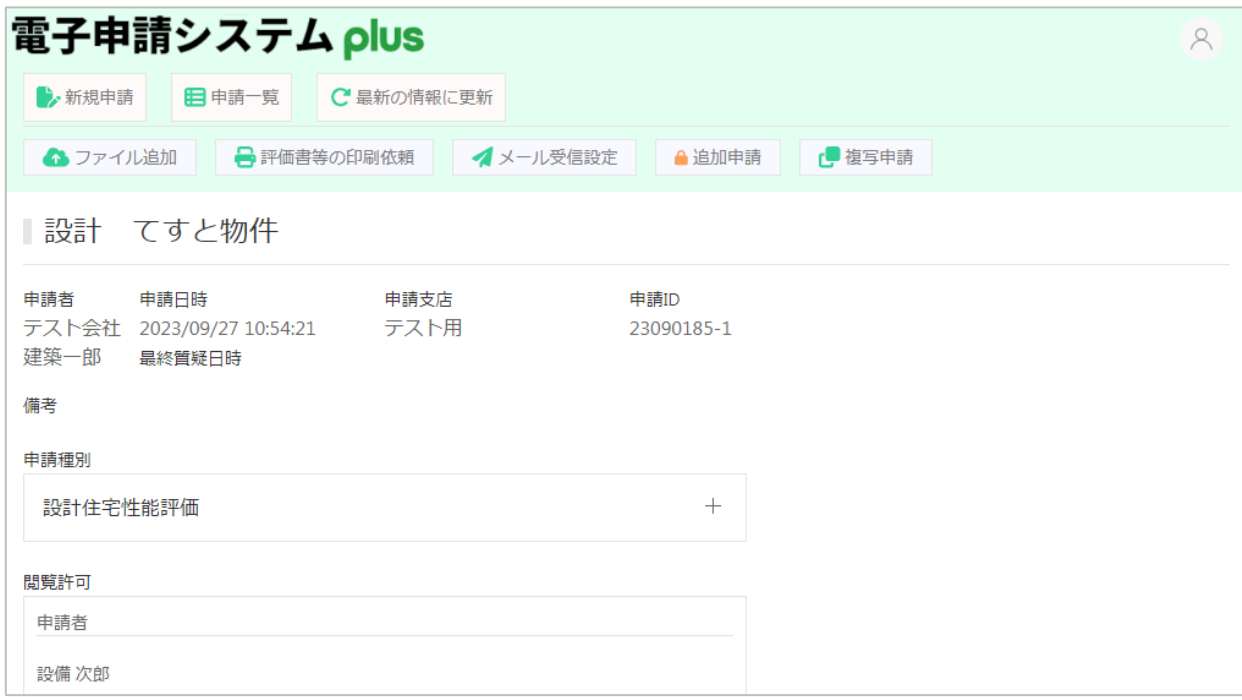

※進捗に沿った通知メールが送信されます(個別設定可能)

<u>ئ:</u>

#### **【未登録ユーザー】**

閲覧許可欄に、赤字でメールアドレスが表示

【新規ユーザー登録依頼】メール送信(メール配信☑が入ってる場合)

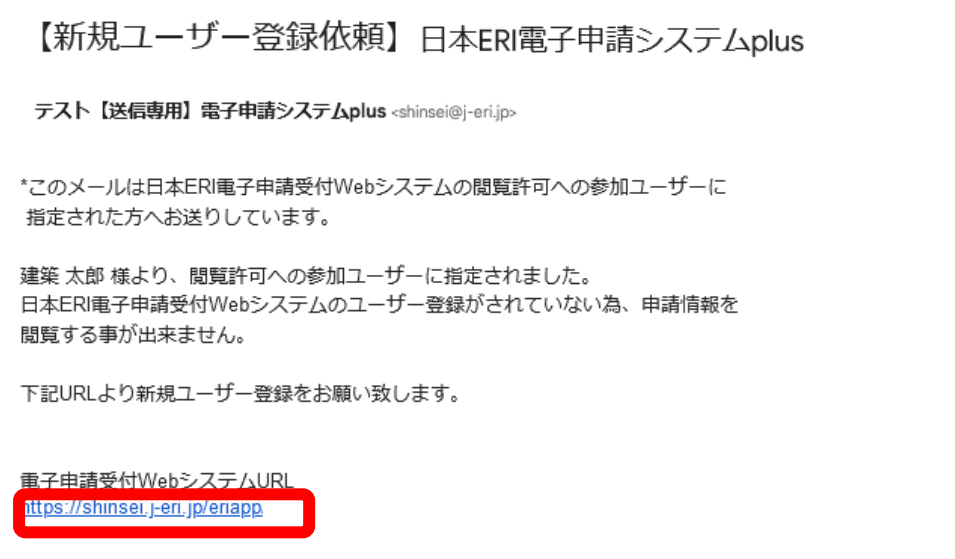

1. メール内の「電子申請システム plus」URL をクリックすると、新規ユーザー登録画面を 表示します。

※電子申請システム plus へのログインが必要です。

2. 「新規ユーザー登録」ボタンをクリックし、ユーザー登録をおこないます。

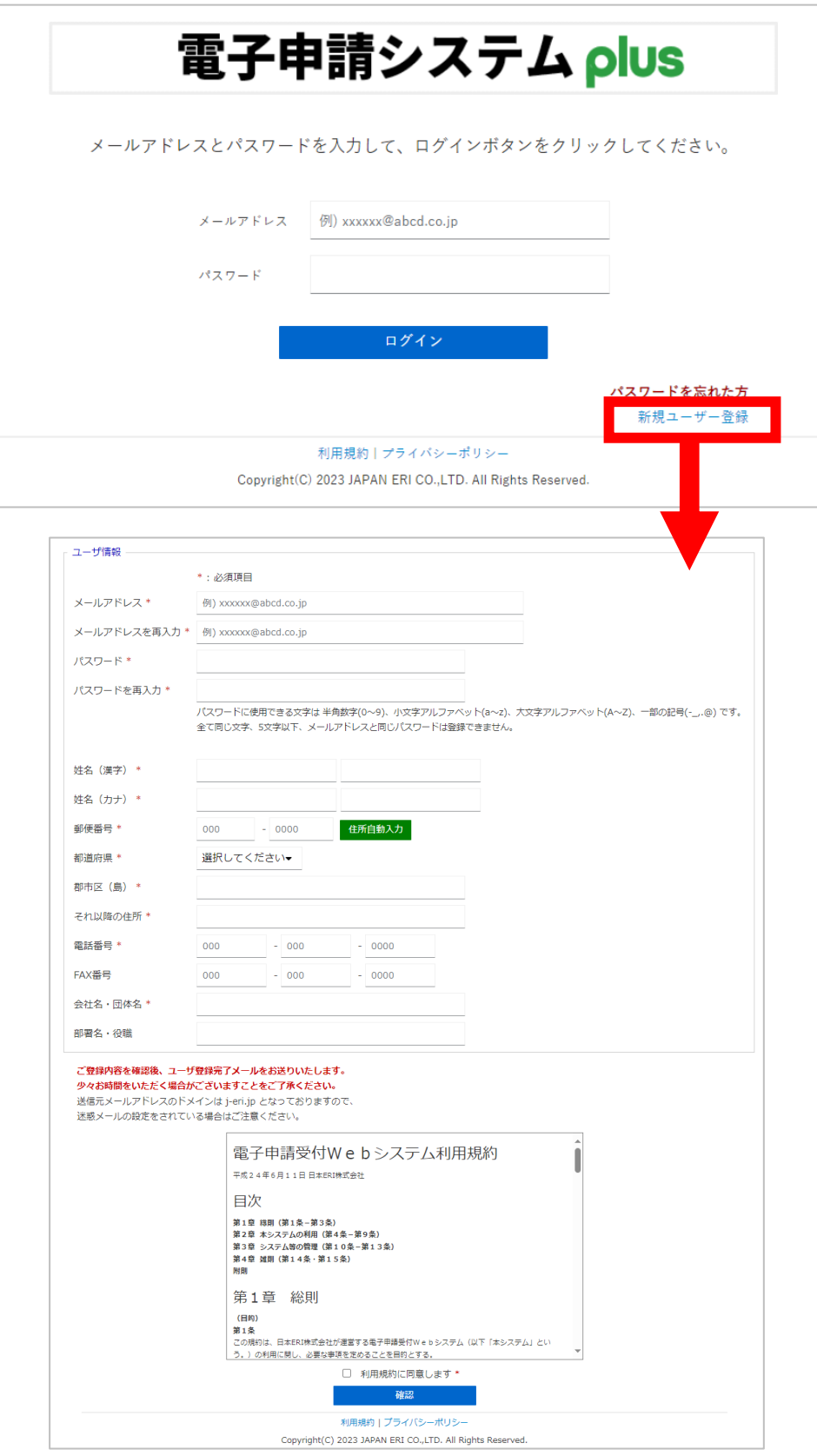

3. ユーザー登録が完了すると、【閲覧許可参加依頼】メールが送信されます。

以降、登録ユーザーと同じ手順で閲覧許可物件に参加します。